## **Как работать с этим шаблоном**? (Нажмите F5 на клавиатуре и картинка "оживёт")

1. На вкладке «Главная» выберите «Создать слайд» и нажмите на стрелочку.

2. Появится список из готовых макетов слайдов.

3. Вы можете выбирать любой макет в зависимости от задачи: фото обрезаются автоматически, на слайдах есть подсказки.

4. Обязательно заполните титульный и последний слайды.

5. Проверьте себя по чек-листу, по которому вашу работу будут оценивать члены жюри (чеклист можно скачать в правилах участия).

6. Если у вас остались вопросы по созданию и оформлению слайдов, пишите say@zarplata.ru 2

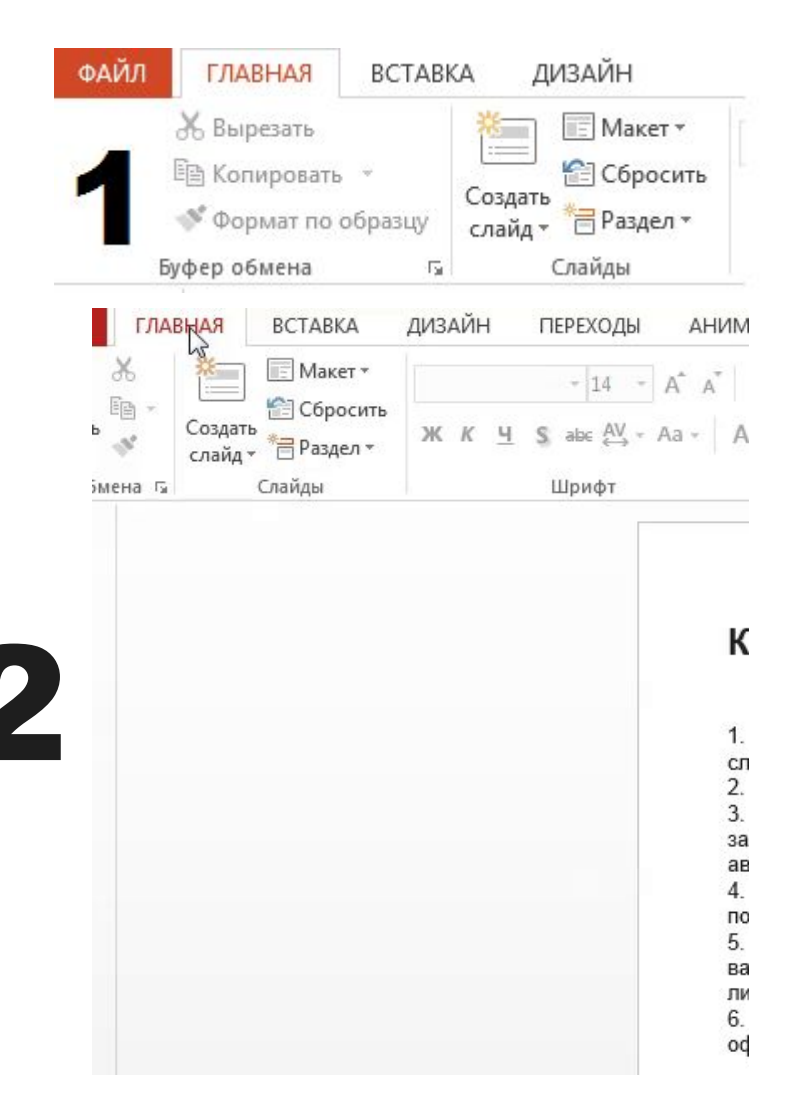

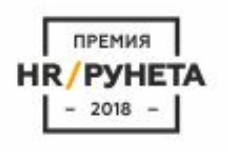

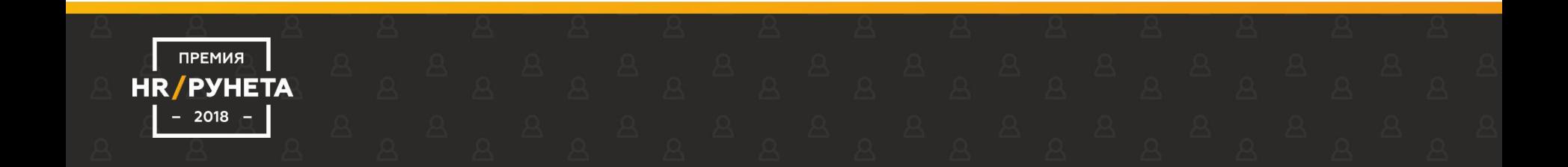

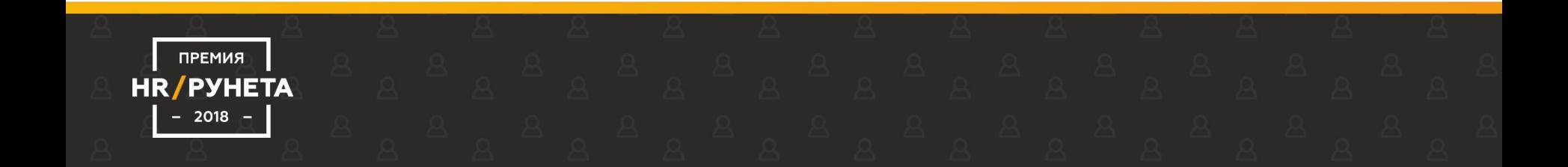